# THE INDIVIDUAL TRAINING NEEDS ASSESSMENT (ITNA) & DEVELOPMENT PLAN IN CAPS LMS

# Steps for the Assessee's Supervisor

#### Overview:

*There are* TWO distinct processes *all PCSA caseworkers and PCSA supervisors are required to complete in CAPS LMS to comply with OAC Rule: 1)* Completion of their assigned ITNA *in conjunction with their supervisor, and 2)* Creation of an individual development plan (IDP) *with their supervisor's input and approval. Instructions to complete both are included in this guide.*

*Individual Training Needs Assessments (ITNAs) – known as competency assessment tasks in CAPS LMS-- are assigned every two years by ODJFS in CAPS LMS to your direct reports and to you, as their supervisor. Your direct report completes the assessment from their perspective, and you add your supervisory perspective on their learning needs. Once both perspectives are collected, together you review and discuss the results and decide which recommended development actions (instructor-led and self-directed courses, videos, materials, coaching) your worker will add to their corresponding development plan. While plans are created by the worker in CAPS LMS, they still require your supervisory approval. These plans guide the worker's learning priorities and are automatically updated as they complete learning interventions indicated in the plan.* 

#### Contents:

- 1. [Completing Supervisor-Perspective ITNAs](#page-1-0)
- 2. [Reviewing Results with Your Direct Reports](#page-4-0)
- 3. Reviewing, Editing, [and Approving Development Plans](#page-8-0)
- 4. [Technical Assistance Options](#page-12-0)
- [APPENDIX: Key Practice Area Search Criteria](#page-13-0)

### <span id="page-1-0"></span>1. COMPLETING SUPERVISOR-PERSPECTIVE ITNAS

To locate your assigned supervisor-perspective competency assessments, select **Scheduled Tasks** from the **Profile** menu tab OR select the **View Tasks** tile on your **Welcome Page**:

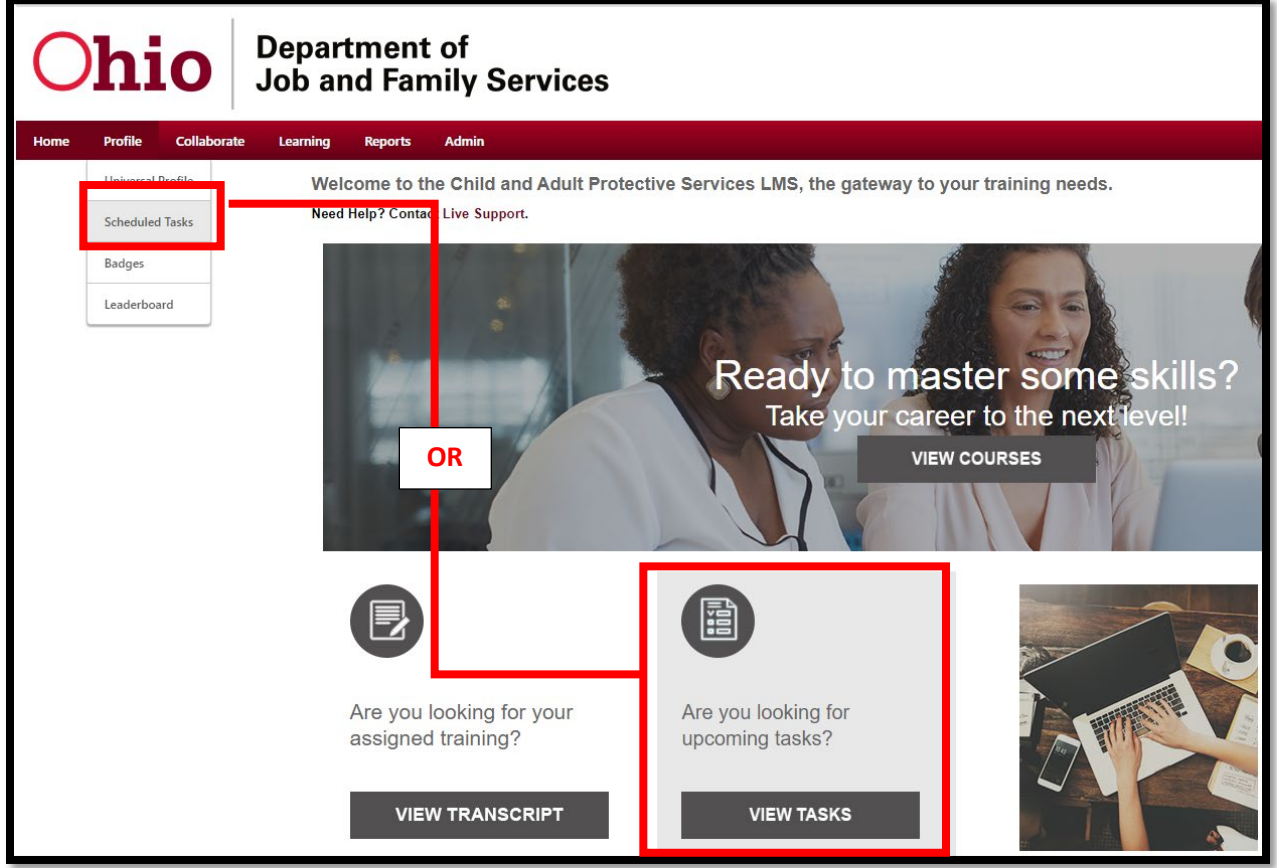

Select the title of your direct reports' competency assessment task. If you supervise caseworkers, this will be CPS Caseworker Individual Training Needs Assessment (ITNA):

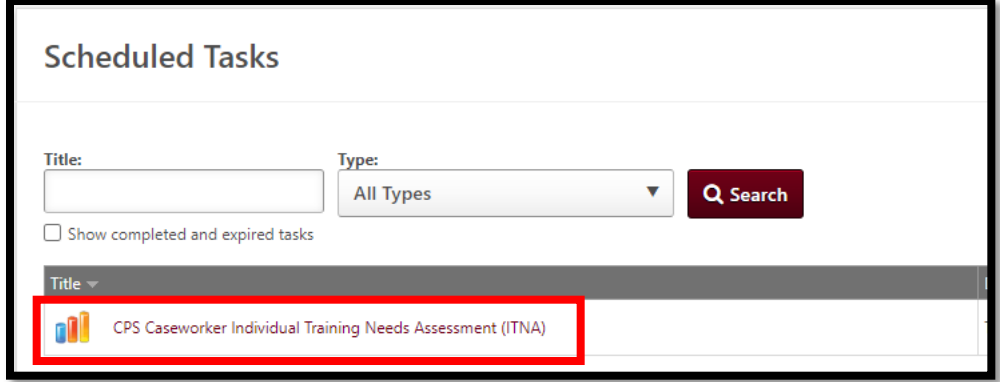

*NOTE: You may also see an assigned ITNA listed for your own position (e.g., CPS Supervisor Individual Training Needs Assessment (ITNA)). There is a separate guide to walk you through completing your own ITNA. This guide is solely for working with your direct reports' ITNAs and IDPs.* 

Review the task instructions and select **Continue**:

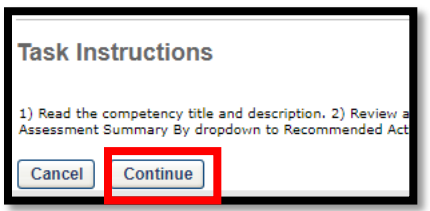

If you supervise more than one person, you will see a list of individuals to be assessed. Select **Begin** to the right of an individual to get started:

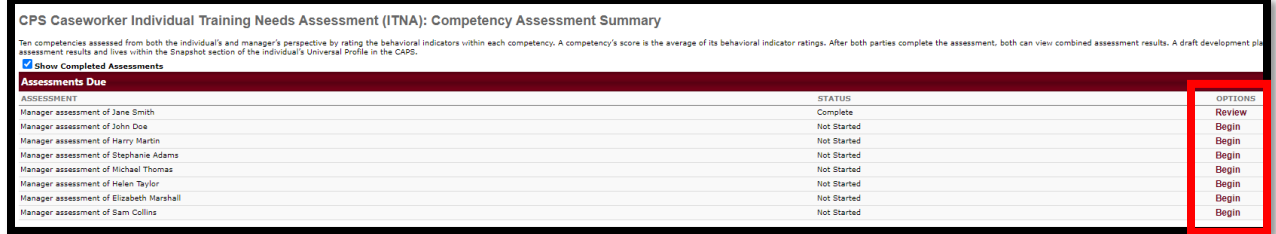

Review the **Rating Scale** you will use throughout the assessment (shown at the top of the assessment):

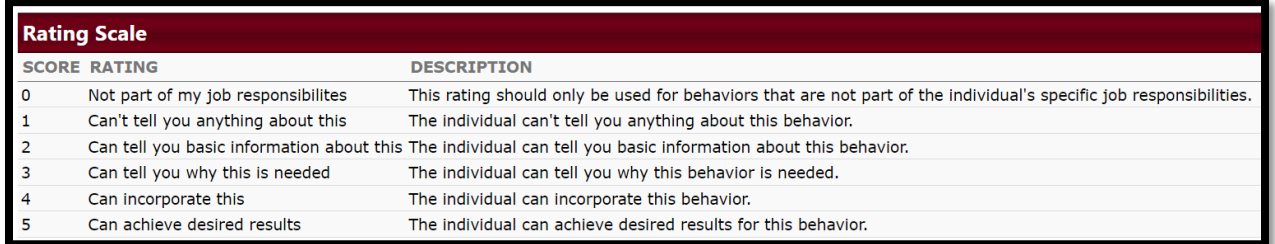

Review and rate your direct report on each behavioral indicator listed under the ten competencies:

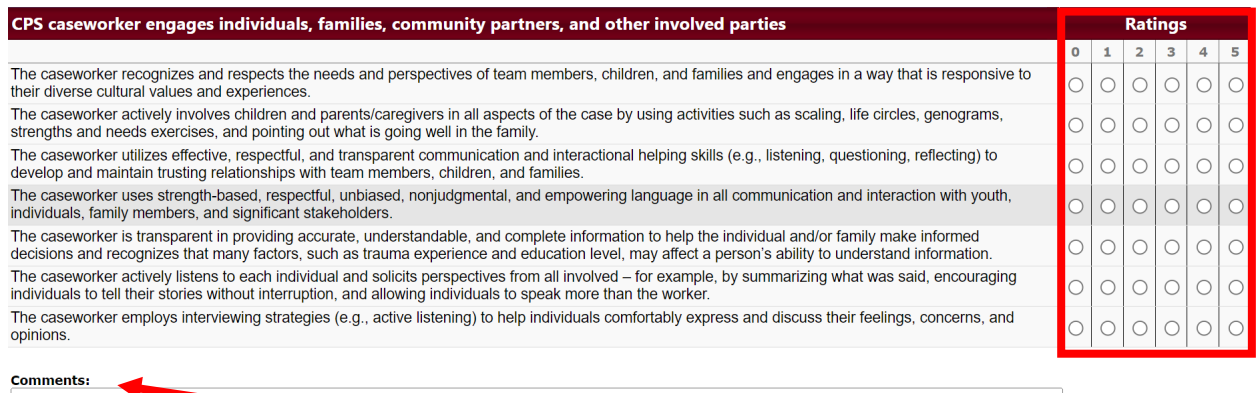

[OPTIONAL] Add context to your ratings by adding notes in the **Comments** box beneath each competency. NOTE: Comments are visible to both you and your direct report.

If needed, you can select **Save & Return** at the bottom to finish completing the assessment at another time. Otherwise, when finished rating all items, select **Continue** to proceed to the list of key-practice area questions:

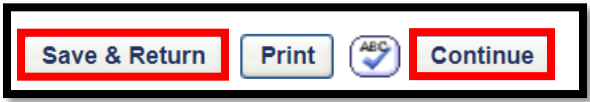

The final part of the ITNA is a series of required questions to determine development needs in key practice areas. If the practice area is not a development need, type NO. If it is a development need, type YES along with a description (max 3500 characters) of their development needs in that area:

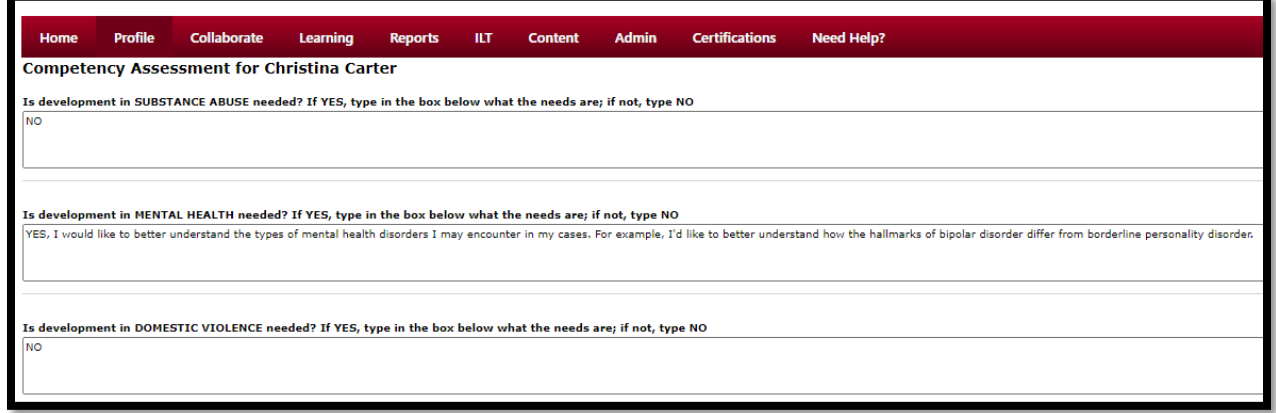

When you have answered all key-practice-area questions, select **Submit Assessment** to see your results:

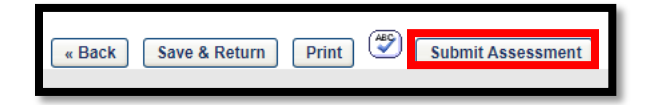

Select the first rating bar graph on the assessment results screen:

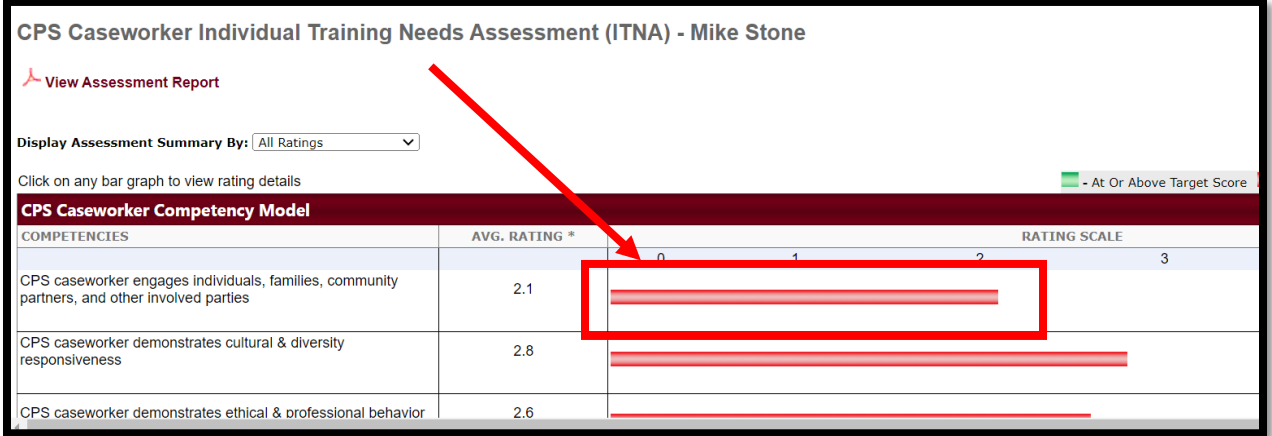

If you do not see a "self" rating column (sample below), **STOP**. Your direct report has not yet completed their side of the assessment:

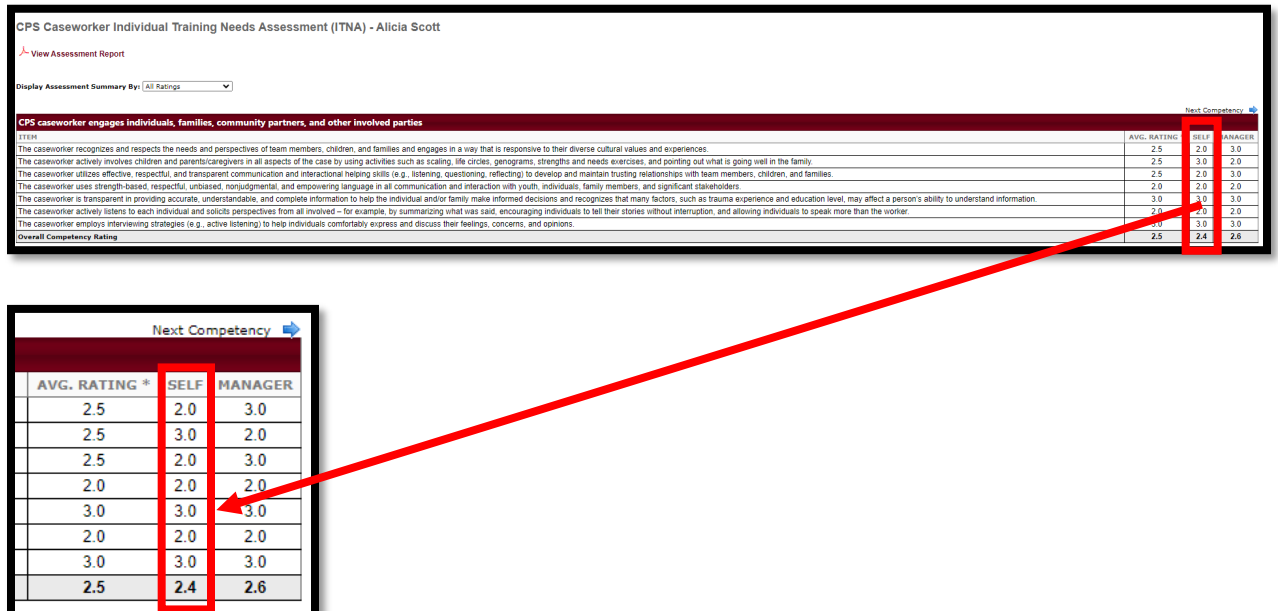

<span id="page-4-0"></span>Alert your direct report that you have completed your side of the assessment and are waiting on their input to proceed. Ask them to notify you when they have completed their part of the assessment. When their part is complete, arrange a meeting time to discuss results and build their plan. When ready, proceed to the next section.

### 2. REVIEWING RESULTS WITH YOUR DIRECT REPORTS

If you are not already looking at your direct report's ITNA results screen (if you needed to wait for them to complete their side of the ITNA), you'll need to navigate back to their ITNA results.

Select **Universal Profile** from your **Profile** menu tab.

Once you are in your own profile, select **View Team** in the upper right corner:

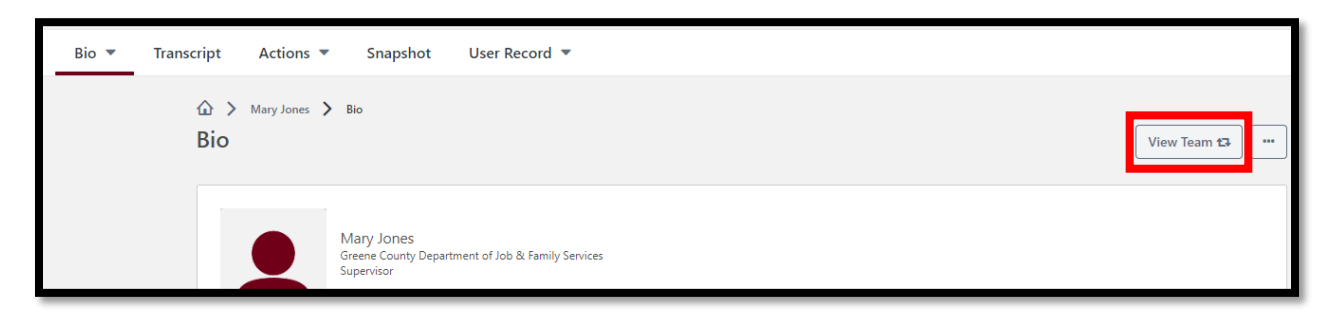

Select your direct report from your team list and, once in their profile, select **Snapshot**:

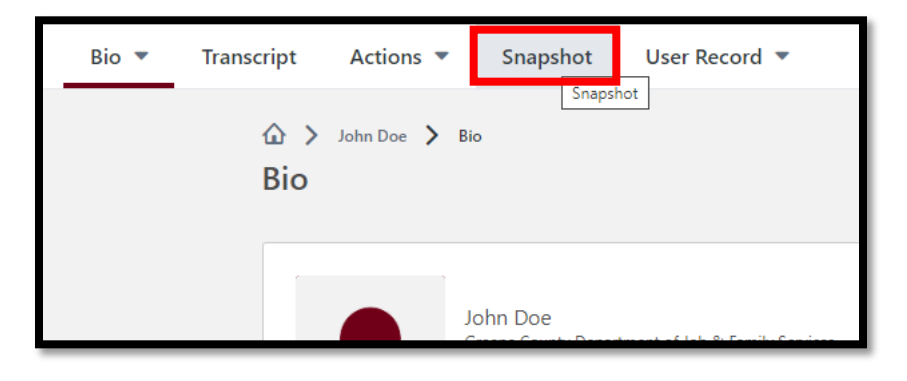

Select their **Competency Ratings** tile:

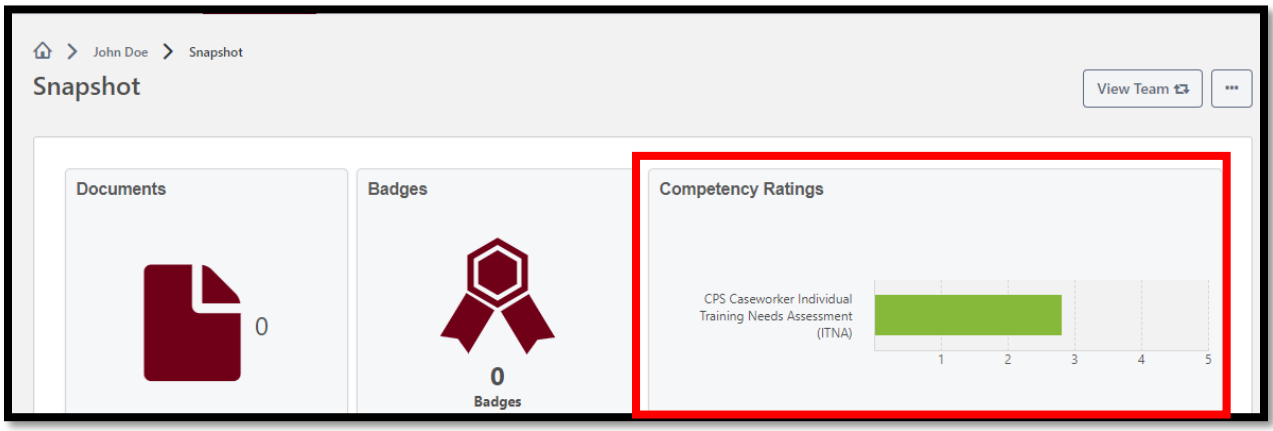

Select the name of their ITNA to open it:

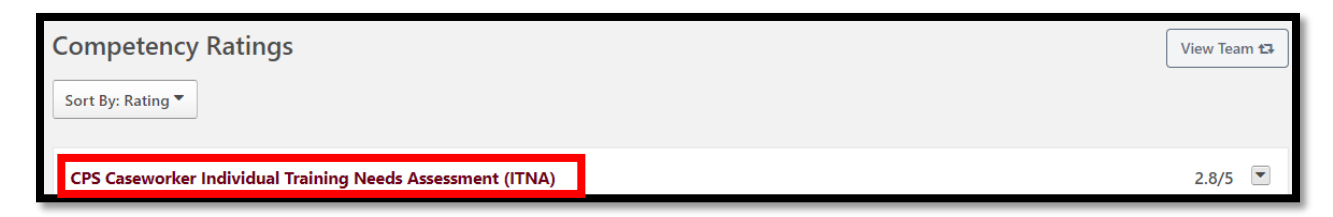

Select **View Assessment Report** at the top of the competency assessment results screen:

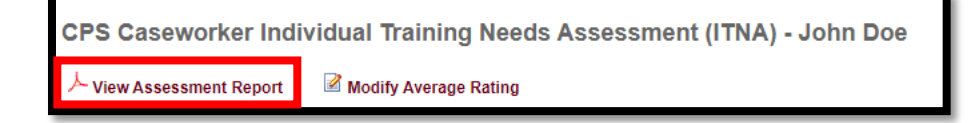

Save the report when prompted, then open and review it with your direct report. NOTE: Your direct report has the same ability to view the results report. Discussion may include strengths and weaknesses, areas where you disagreed on ratings, review of contextual comments, etc.

Make note of any key practice areas that you agreed are development needs. The worker will add objectives for these to their development plan in Step 4 of their instructions.

If you decide that a change should be made to an overall competency rating, return to the results screen and select Modify Average Rating from the top of the screen (this can only be done by the supervisor):

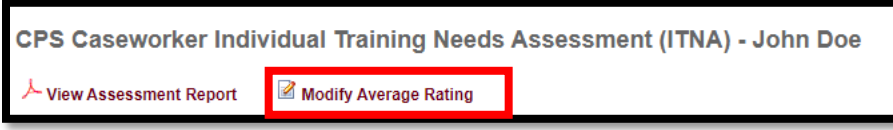

On the resulting popup, enter the new score to the right of each competency to be modified and select **Save** when finished:

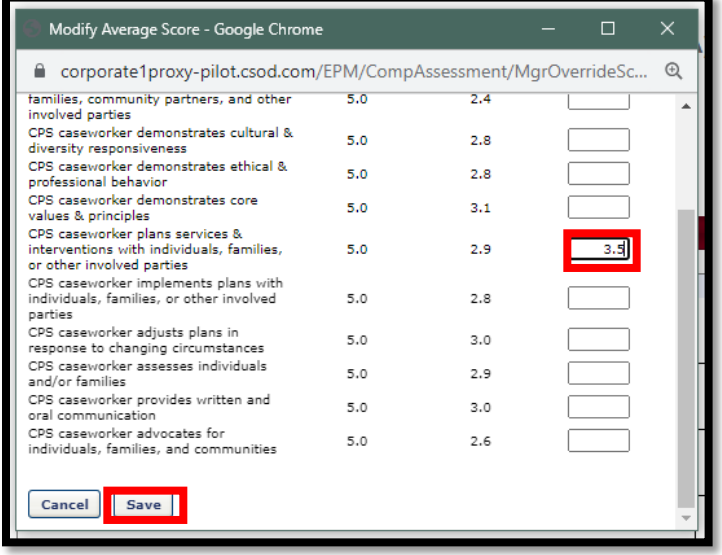

When finished discussing assessment results and making any needed score adjustments, review the list of recommended development actions (instructor-led and self-directed courses, materials, videos, coaching) with your direct report and decide which they'll select to include in their resulting development plan. NOTE: While development plans are created by the worker, they require your supervisory approval before they are finalized.

To review your direct report's recommended development actions, return to their assessment results screen and select **Recommended Actions** from the dropdown to the right of **Display Assessment Summary By:** at the top of the screen:

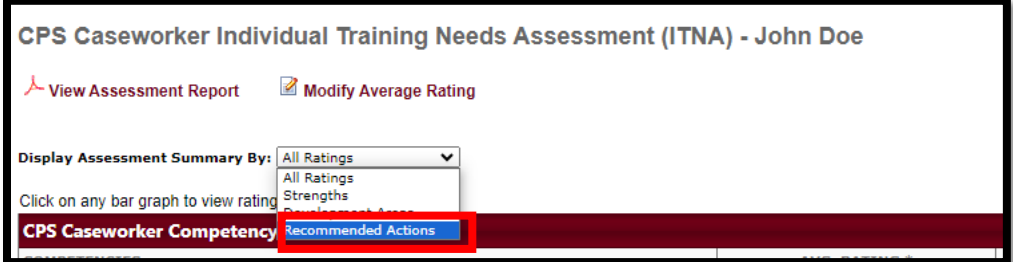

You will see a scrolling list of recommended development actions, based on their assessment results. These are different options (not requirements) to increase knowledge and skill in a competency. Some will be more appropriate than others to meet their specific needs. Some may not have current offerings scheduled.

The expectation is to select one or more of the options—not to take all of them. For example, you will see the coaching request form appear as an option if a competency was rated a 4 or 5, because coaching may be the best intervention if they've already completed training and still need further development to master a skill. Recommended actions are grouped under their respective competencies. Your direct report will select one or more item under each competency to add to their development plan (they see selection boxes next to each option).

Click on an item's title to see more about it. Your direct report is instructed to aim to select at least one item under each competency—but they can select as many as you both agree are appropriate.

When you are finished reviewing the list together, you (as the supervisor) will select **Done** at the bottom of your screen. Your worker will make the actual selections on their screen and will select **Create Dev Plan** on the bottom of their screen when finished (as directed in their worker-side instructions). You will be notified two ways when their plan is ready for your approval. You will receive an emailed notification and you will see it appear in your **Inbox** in your CAPS LMS **Welcome Page**:

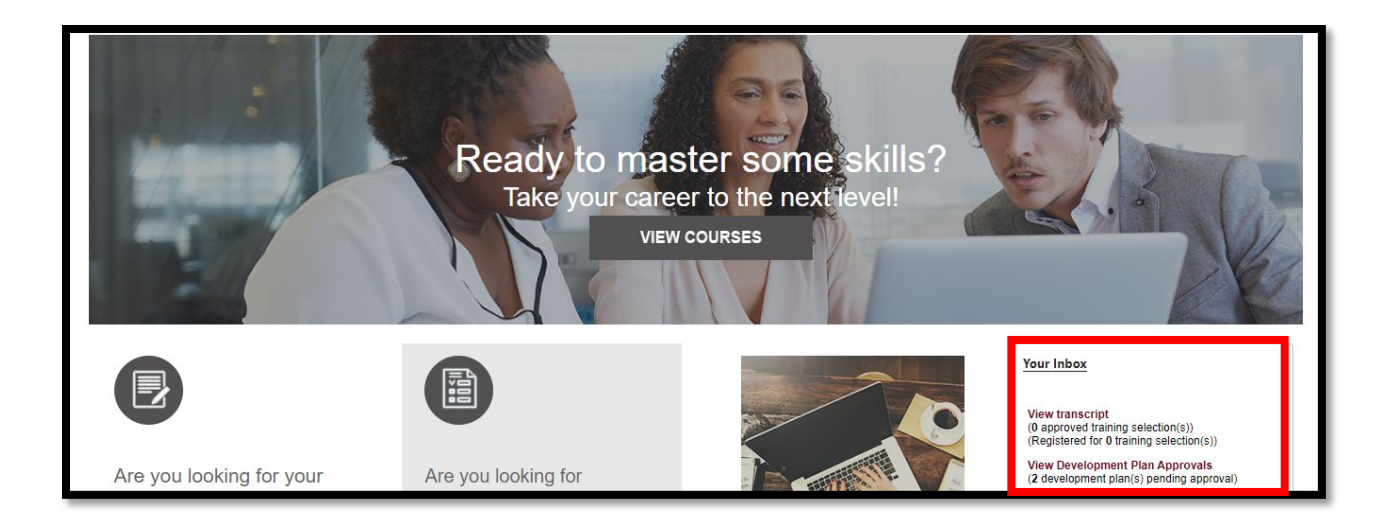

### <span id="page-8-0"></span>3. REVIEWING, EDITING, AND APPROVING DEVELOPMENT PLANS

To access direct report development plans that are pending approval, select **View Development Plan Approvals** in your Inbox on your **Welcome Page**:

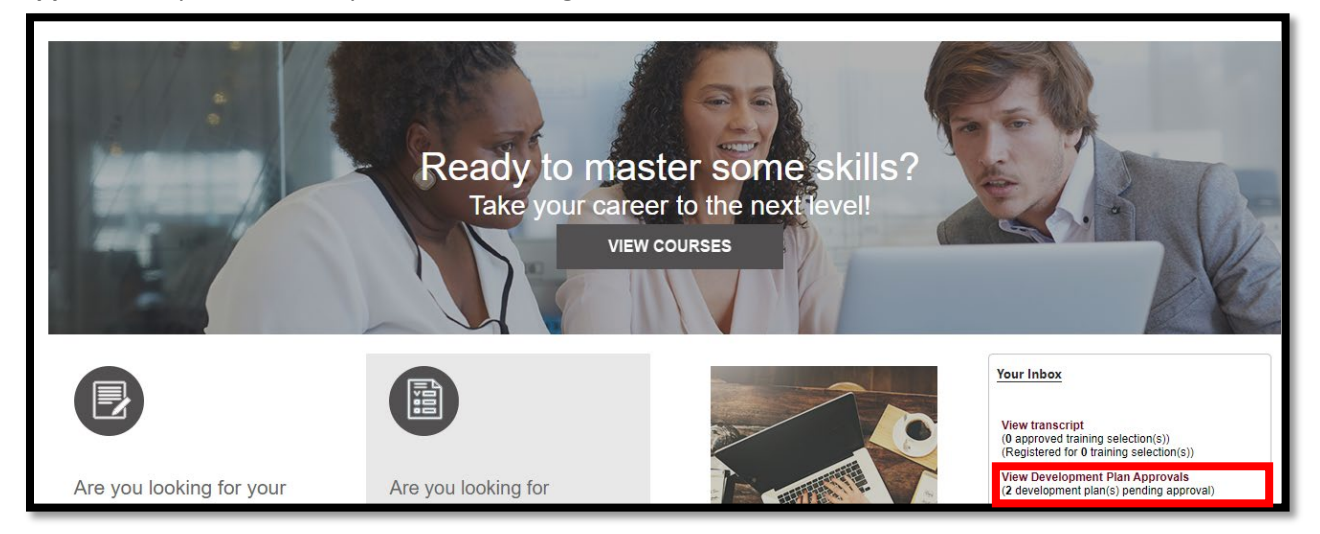

Select the plan title from the list to review it:

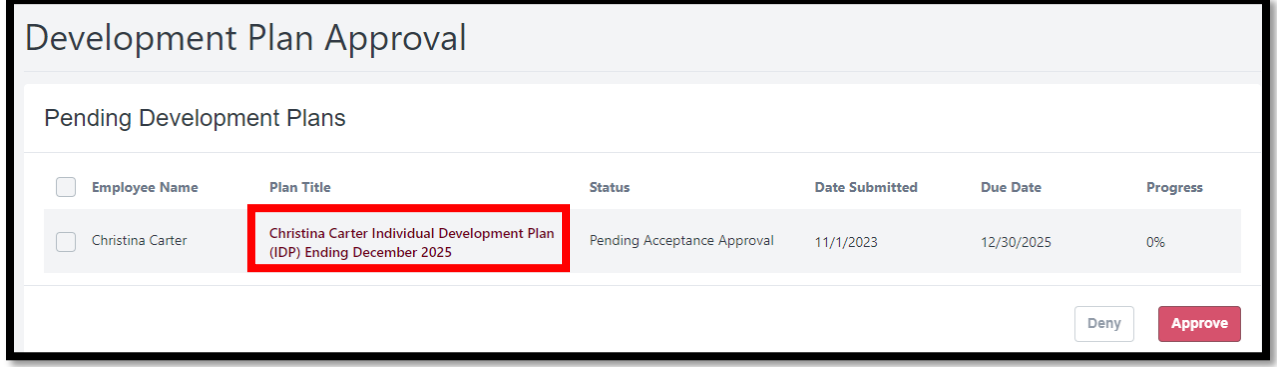

Scroll through the resulting plan to review its contents and due dates. Each objective represents a competency or key practice area from their ITNA. Click on learning intervention titles within objectives to see details about each.

Select **Add a Comment** under an objective or in the **Plan Comments** section to communicate with your direct report regarding the plan or an individual objective. Comments become threaded discussions:

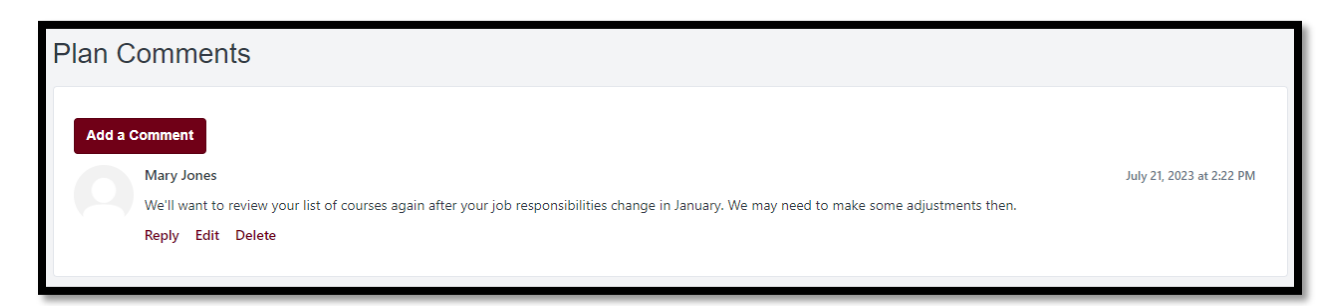

If no changes are needed to the plan contents, select **Approve** at the top of the plan:

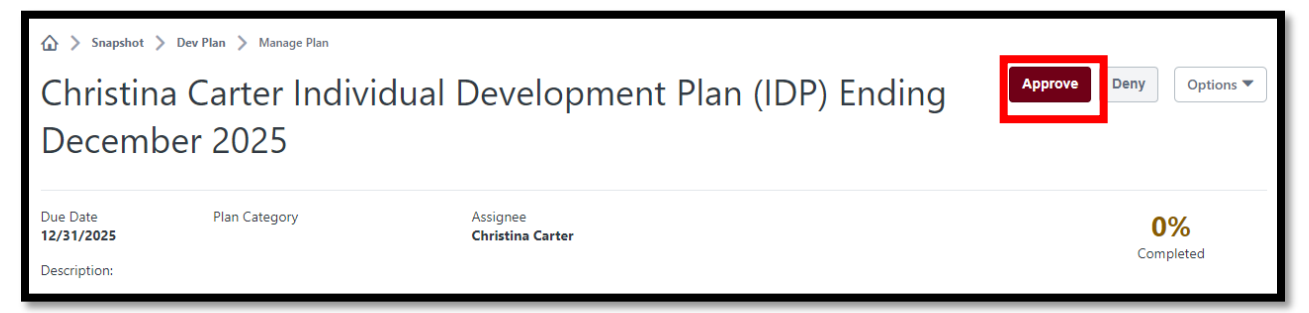

If you need to make edits, select **Edit Development Plan** from the **Options** dropdown at the top of the plan:

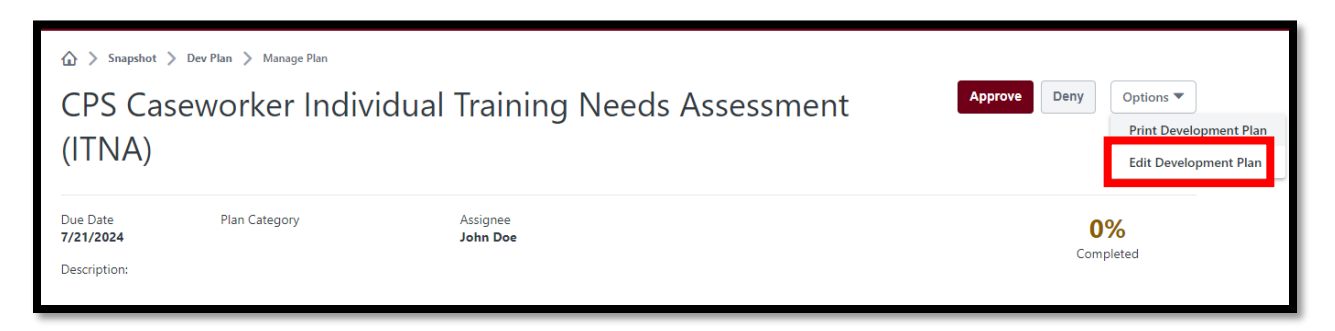

To add or remove learning actions or adjust due dates, select the **Pencil** icon to the right of an objective:

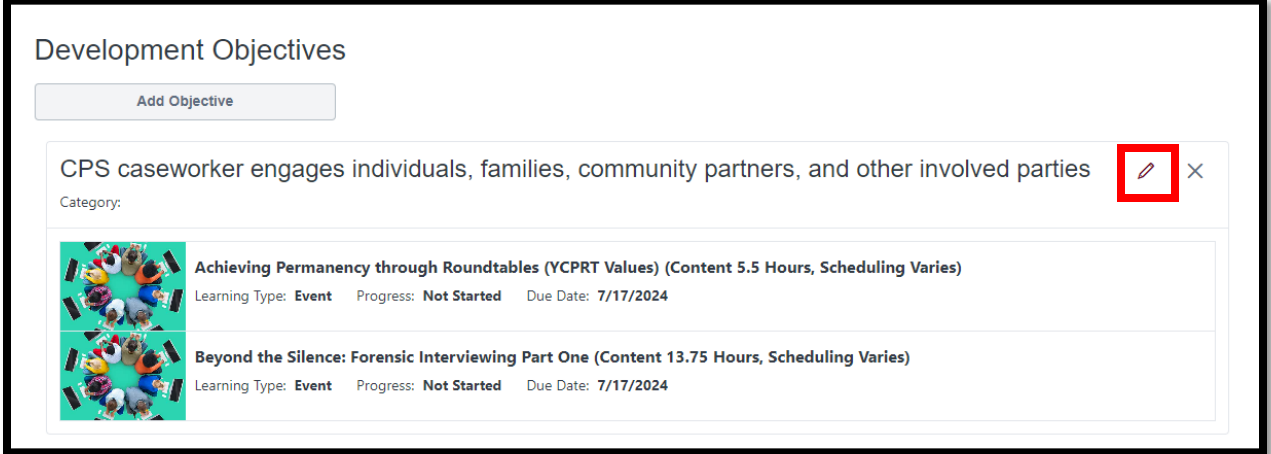

Remove learning objects by clicking the **X** to the right of that object:

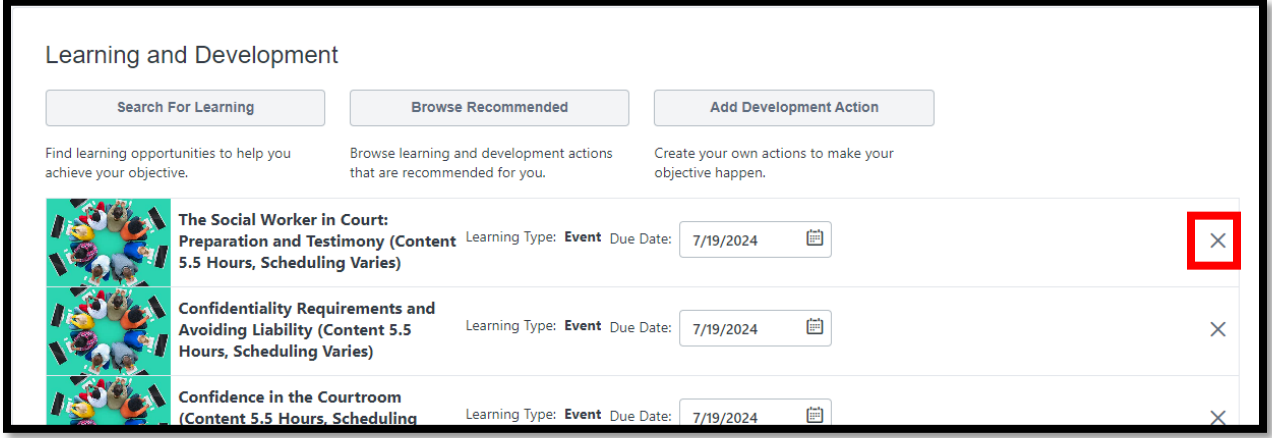

Use the **Search for Learning** button to search for and add new learning actions to the plan:

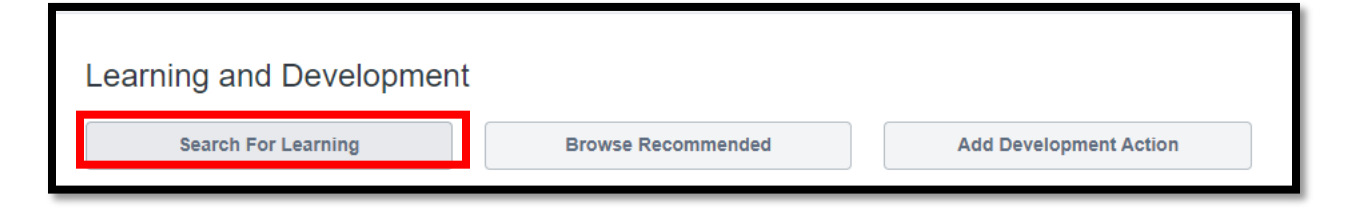

To add learning actions from search results to your plan, select **Add to Objective** at the bottom of the learning action tile:

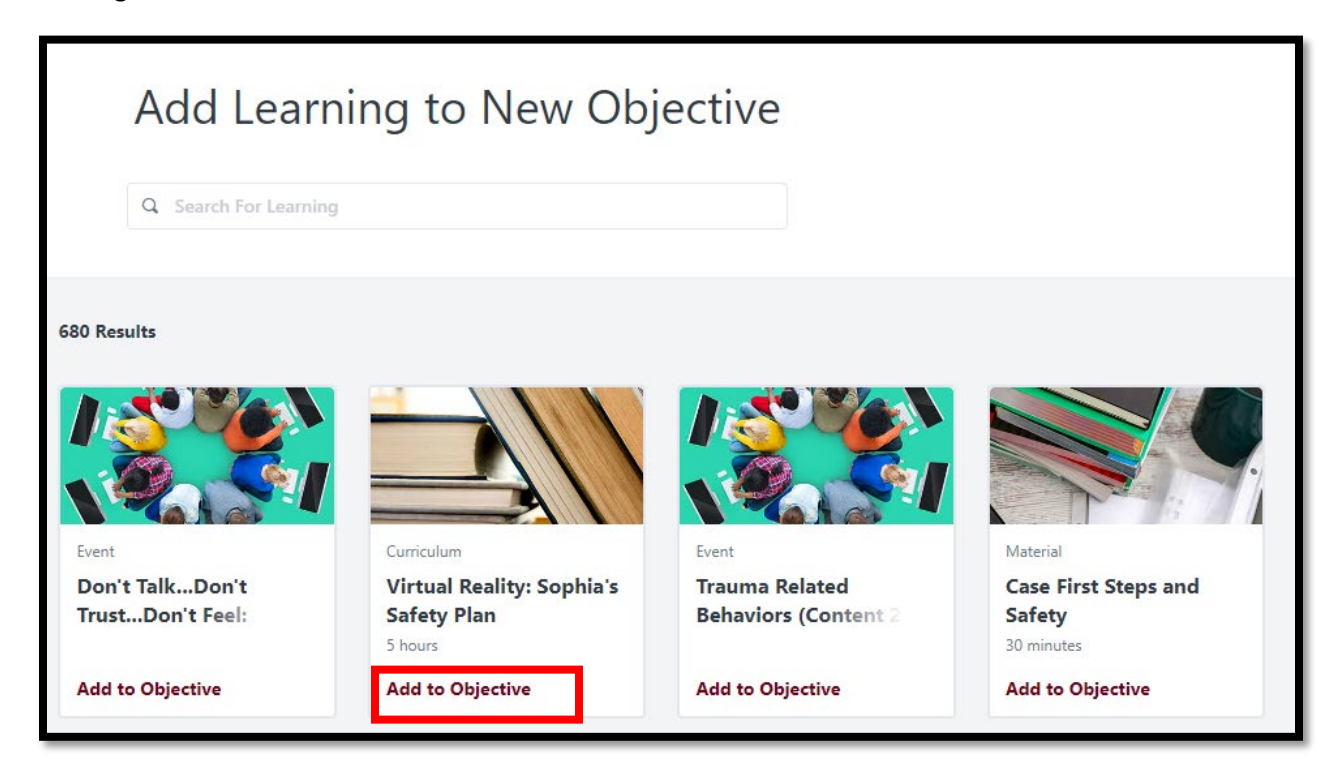

When finished searching for or adding new learning actions, select **Return to Objective** at the bottom of your search results screen:

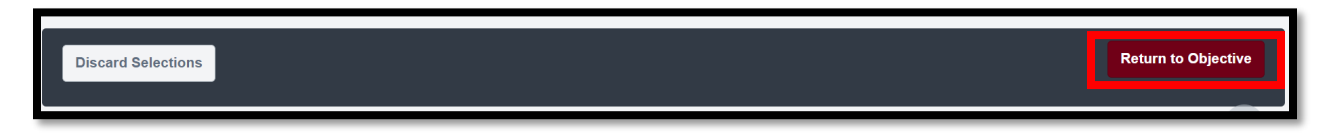

Your direct report should have already adjusted the **Due Dates** of actions to match their two-year ITNA cycle end date. Initially, dates will only extend one year. Check to make sure dates have been correctly adjusted:

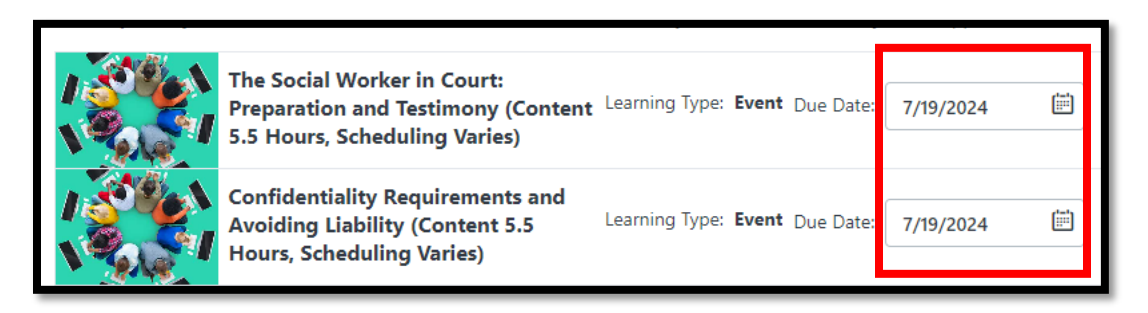

When finished adjusting actions and dates within an objective, select **Save and Return to Plan**:

Save and Add Another Save and Return to Plan

**Discard Changes** 

To add a new objective to a plan (e.g., in response to changing job responsibilities or a new agency initiative—or to represent an identified key practice area development need), select **Add Objective** immediately beneath the **Development Objectives** subheading**:**

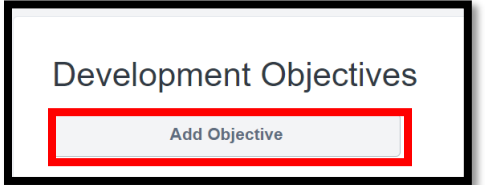

Enter a title for the new objective and follow the earlier instructions to search for and add learning actions to the new objective. If the new objective represents a key practice area, use the [Appendix](#page-13-0) to refine your learning search. Select **Save and Return to Plan** when finished creating the new objective.

When finished editing the plan, select **Submit Plan** which both saves the edits and approves the plan:

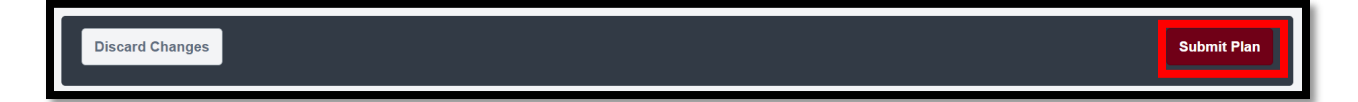

#### <span id="page-12-0"></span>4. TECHNICAL ASSISTANCE OPTIONS

Need help? You have several technical assistance options:

OPTION A: Use the **Contact Live Support** option at the top of your CAPS LMS **Welcome Page** (via **Home** menu tab):

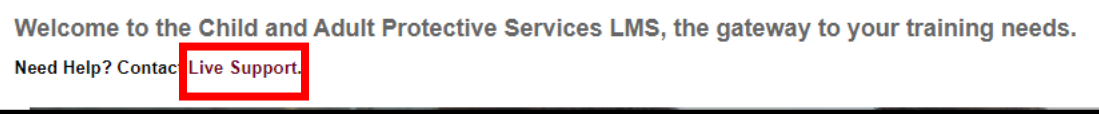

OPTION B: Email the main CAPS LMS mailbox[: capslms@childrenandyouth.ohio.gov.](mailto:capslms@childrenandyouth.ohio.gov)

OPTION C: Contact your RTC for assistance[: https://ohiocaps.org/ocwtp/rtcs/.](https://ohiocaps.org/ocwtp/rtcs/)

### <span id="page-13-0"></span>APPENDIX: KEY PRACTICE AREA SEARCH CRITERIA

The lists below provide learning catalog search criteria to match each PCSA Caseworker and PCSA Supervisor Kep Practice Area. This will assist you in finding learning activities to address key practice areas identified as priority needs in your direct report's ITNA.

## PCSA Caseworker Key Practice Areas

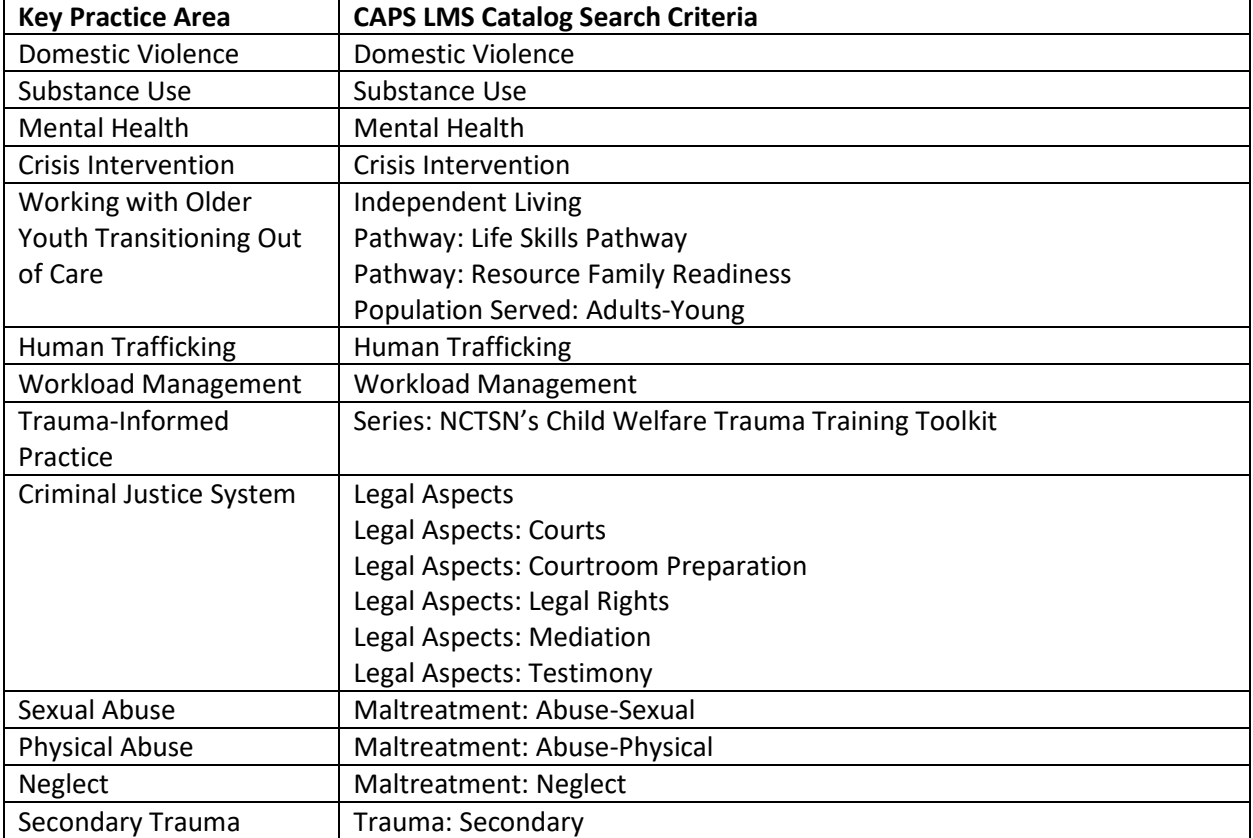

### PCSA Supervisor Key Practice Areas

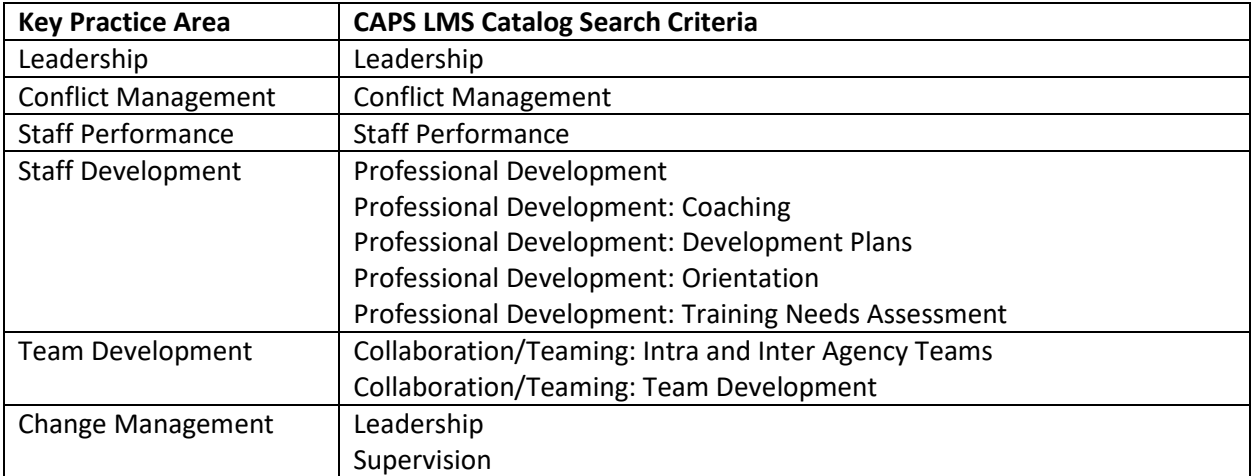